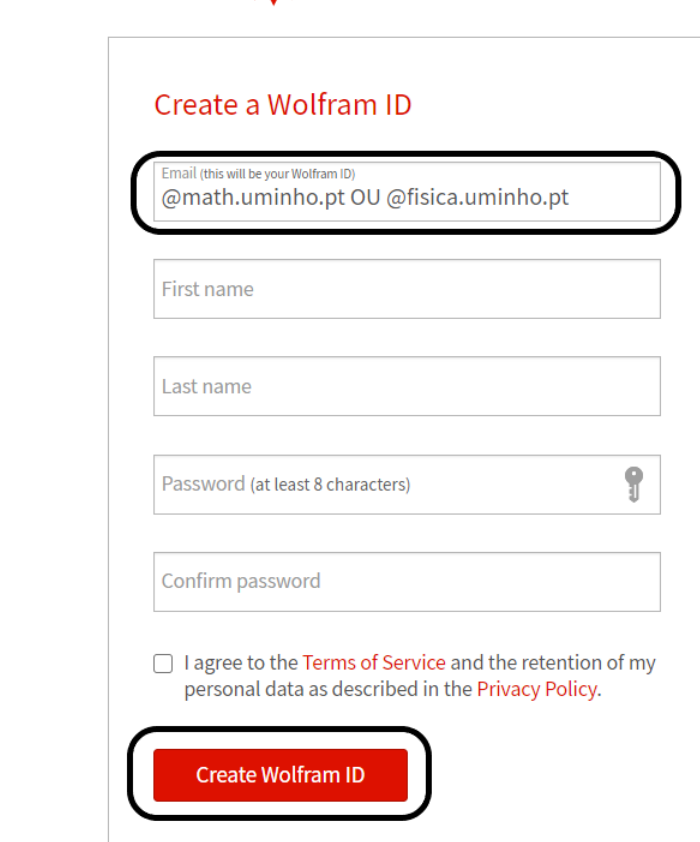

**総 WOLFRAM** 

**1 - Criar conta e aceder ao portal Wolfram**

**(obrigatório utilizar email institucional)**

**[https://user.wolfram.com/portal/requestAK/c17038a18b7644ce4c](https://user.wolfram.com/portal/requestAK/c17038a18b7644ce4c28d771fd198134d2ef96be) [28d771fd198134d2ef96be](https://user.wolfram.com/portal/requestAK/c17038a18b7644ce4c28d771fd198134d2ef96be)**

#### **※WOLFRAM**

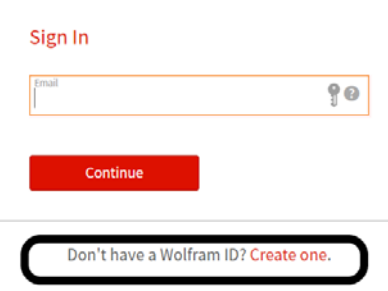

Already have a Wolfram ID? Sign in.

#### **2 – MUITO IMPORTANTE!!!**

# **VERIFICAR EMAIL COM O LINK DE VALIDAÇÃO DO ID, VALIDAR E VOLTAR A FAZER LOGIN ATRAVÉS DO LINK NO PONTO 1**

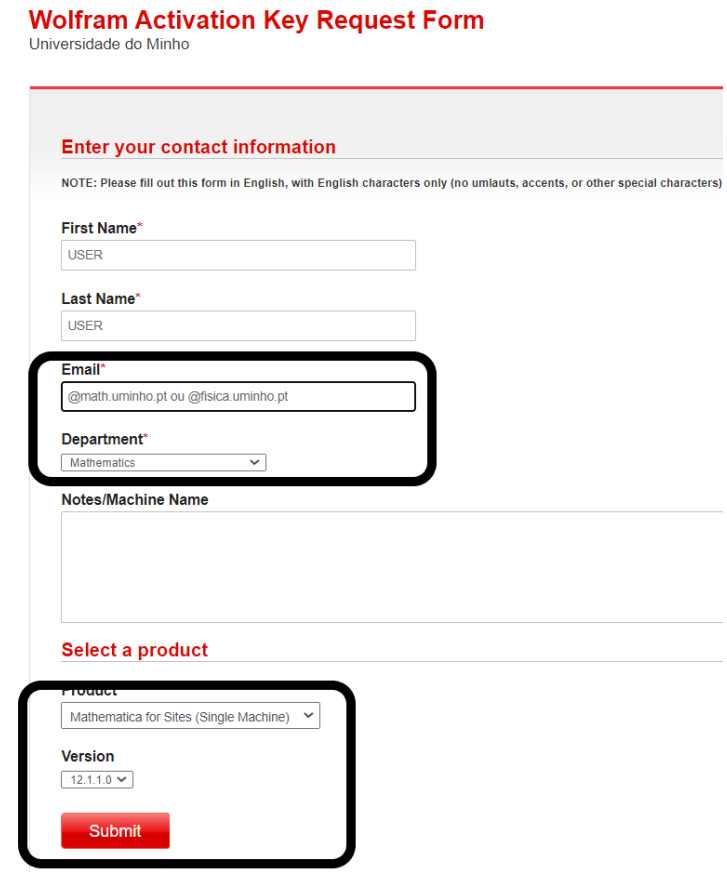

**3 – Confirmar dados do ID, escolher tipo de licença, versão e submeter o pedido de chave de activação**

#### **WOLFRAM USER PORTAL**

#### **Your Activation Key Has Been Created**

Thank you! Your activation key is below, and a copy has also been sent to

This key will allow you to use the product until November 06, 2020. If your request is approved by you

To download the installer(s) for this product, continue to the Product Summary page.

**Activation Key:** Product: Mathematica for Sites Version:  $12.1.1$ **Configuration:** Single Machine Platform: All **First Name: Last Name:** Email:

Generate another activation key »

© 2020 Wolfram | Terms | Privacy

**4 – Chave de activação criada, aceder pelo link à página de download.**

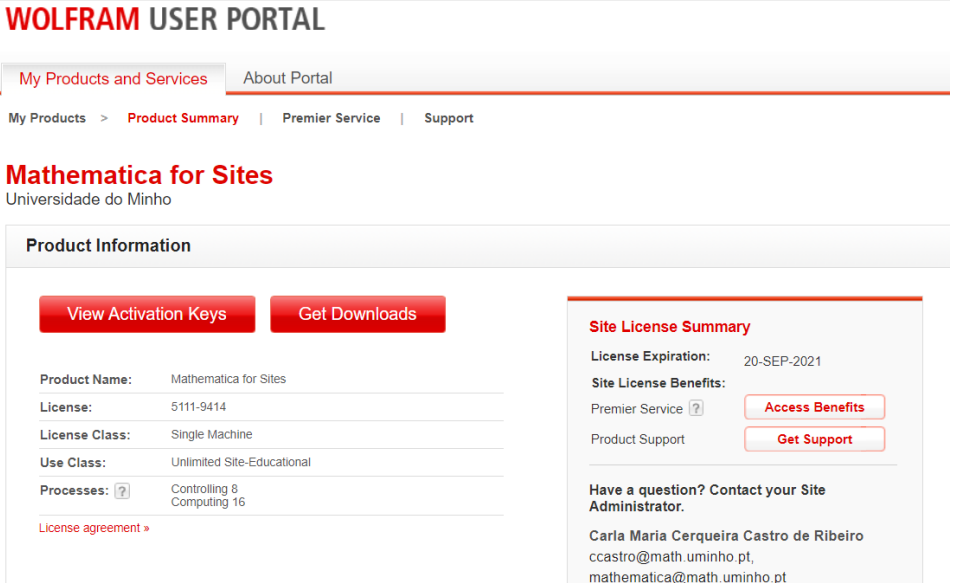

**5 – Escolher tipo de download**

**(preferencialmente download manager)**

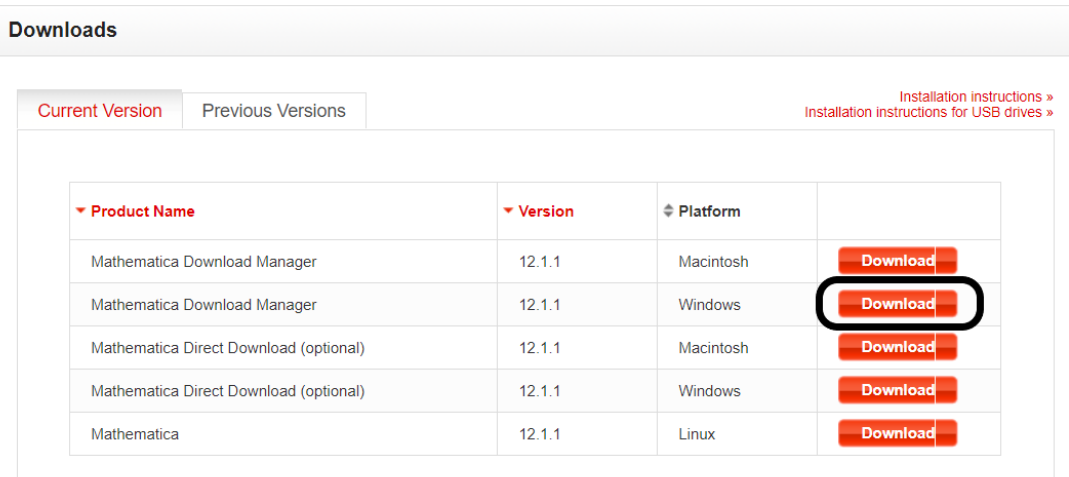

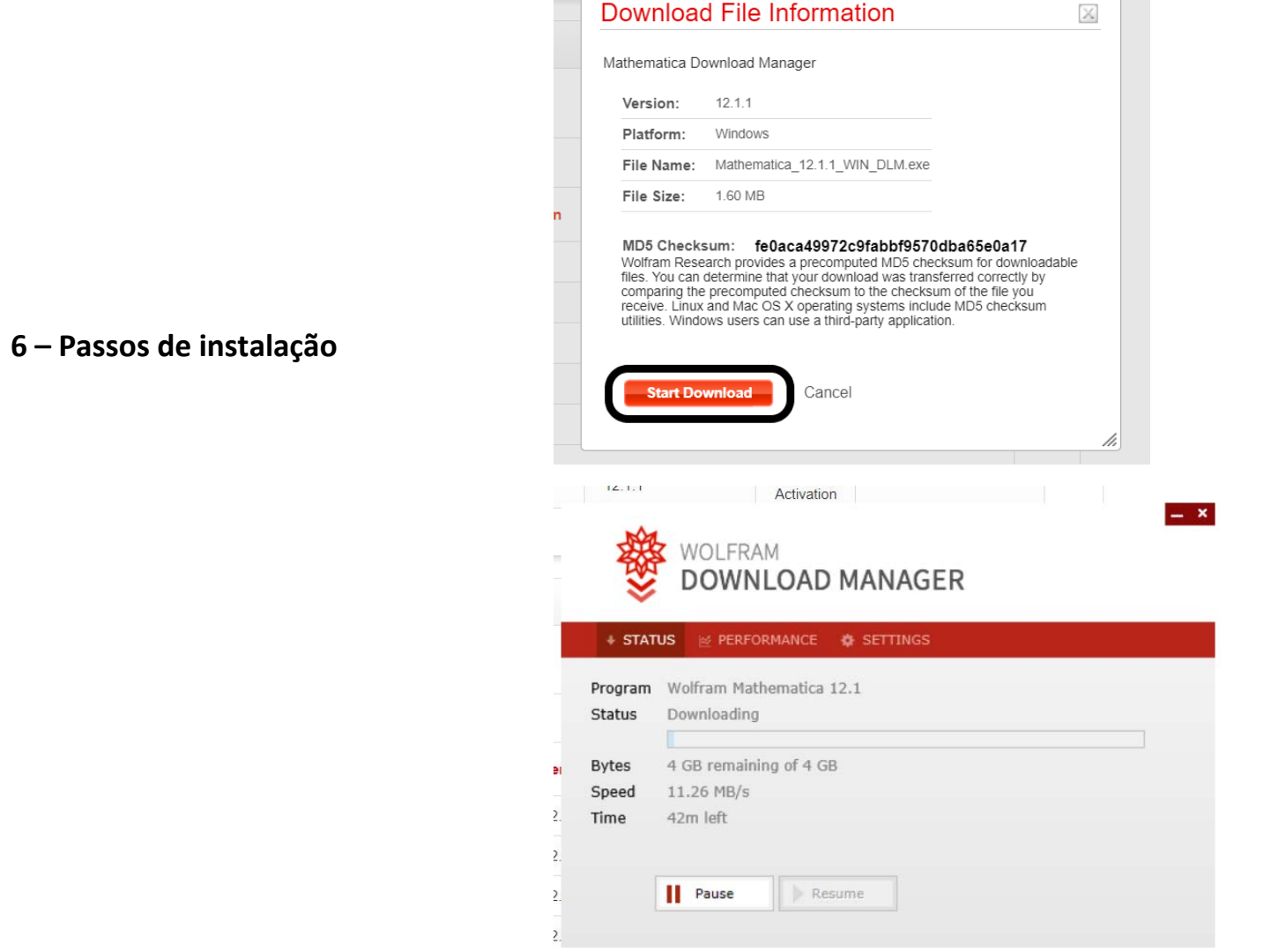

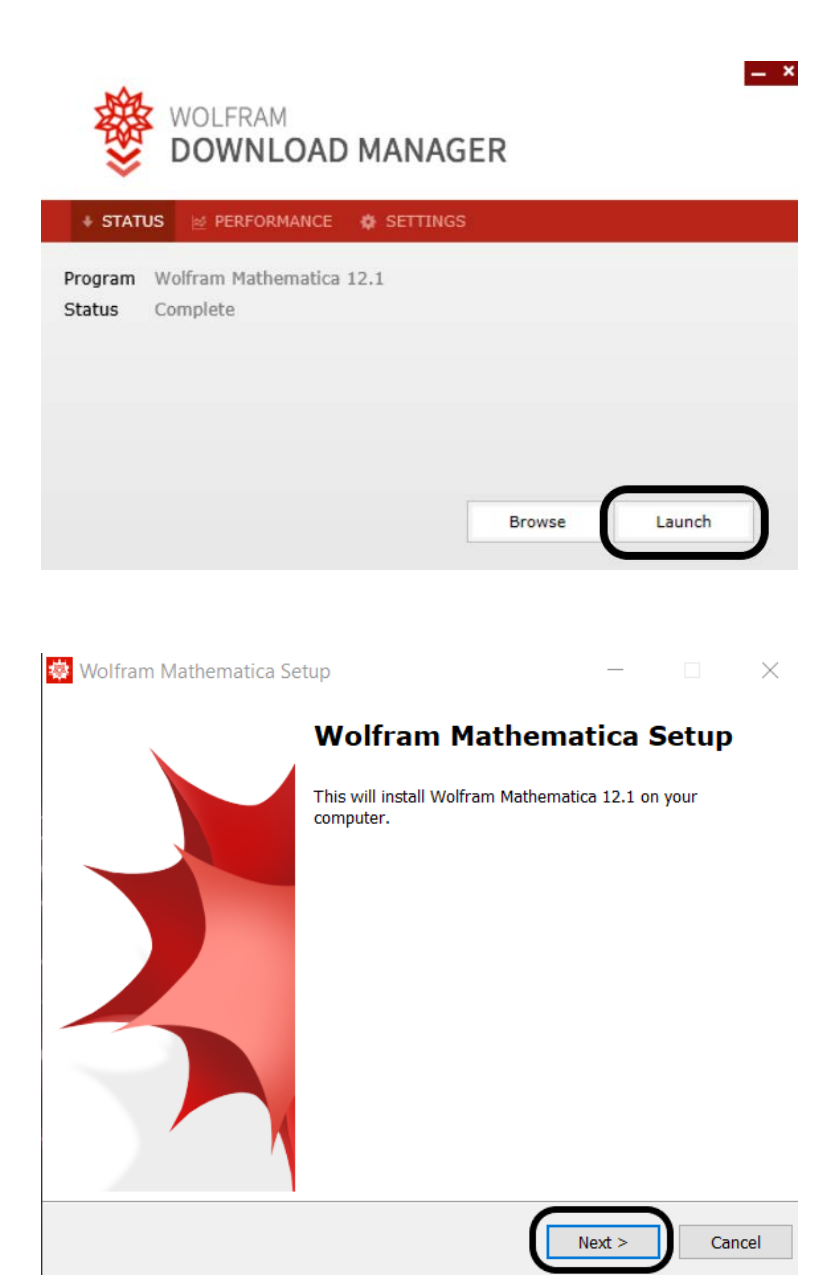

**Passos de instalação**

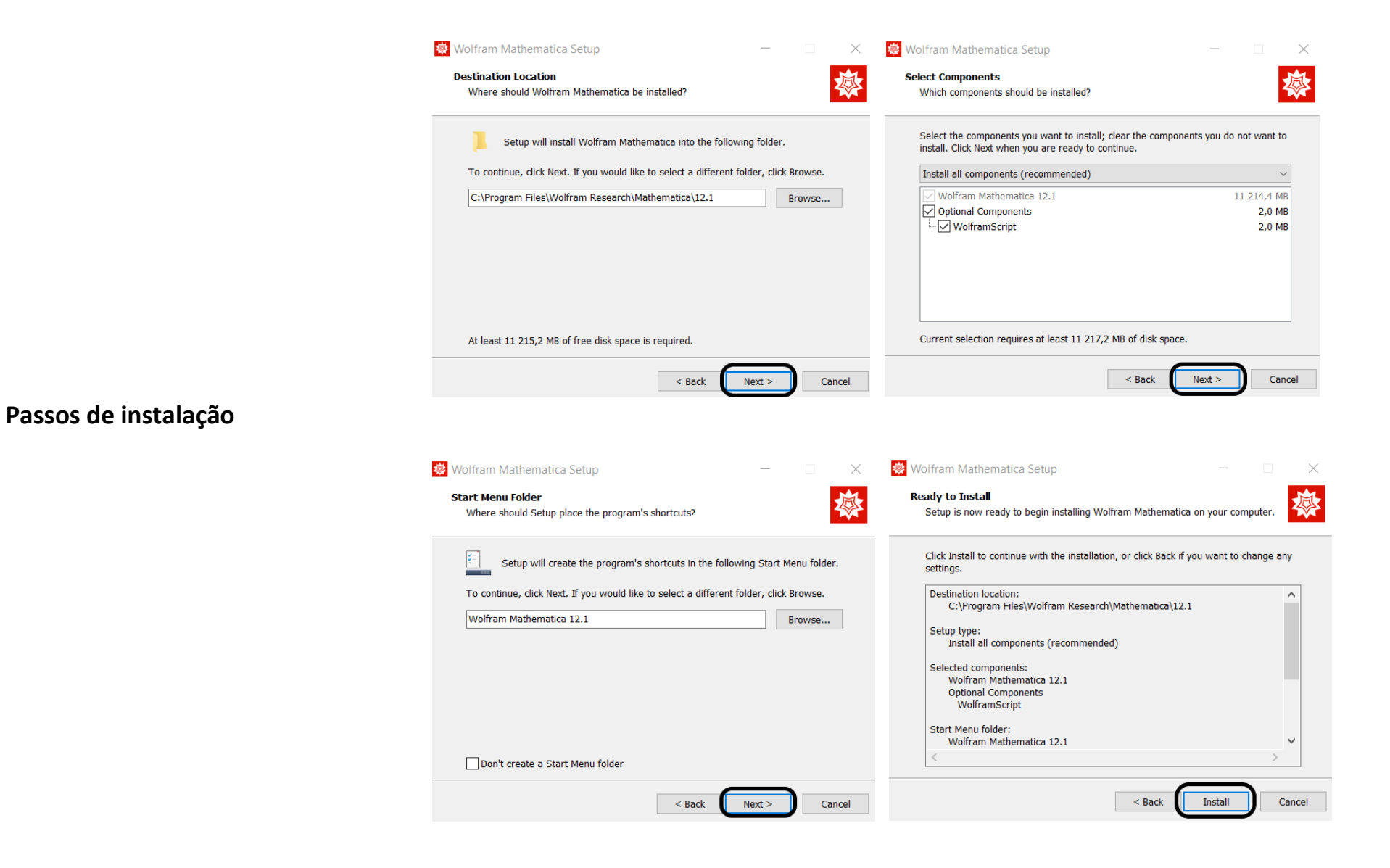

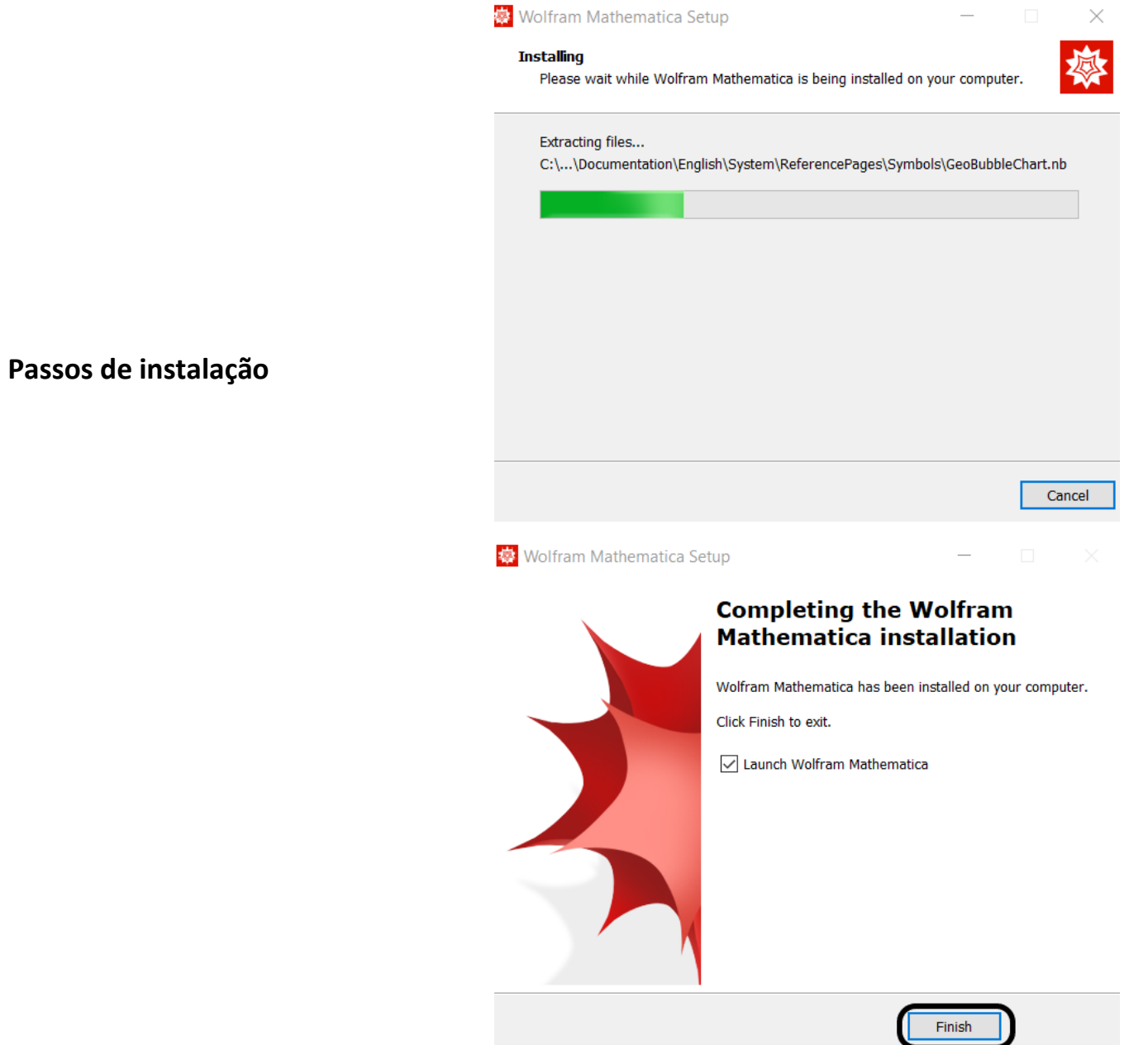

**7 – Executar a aplicação a partir do menu iniciar**

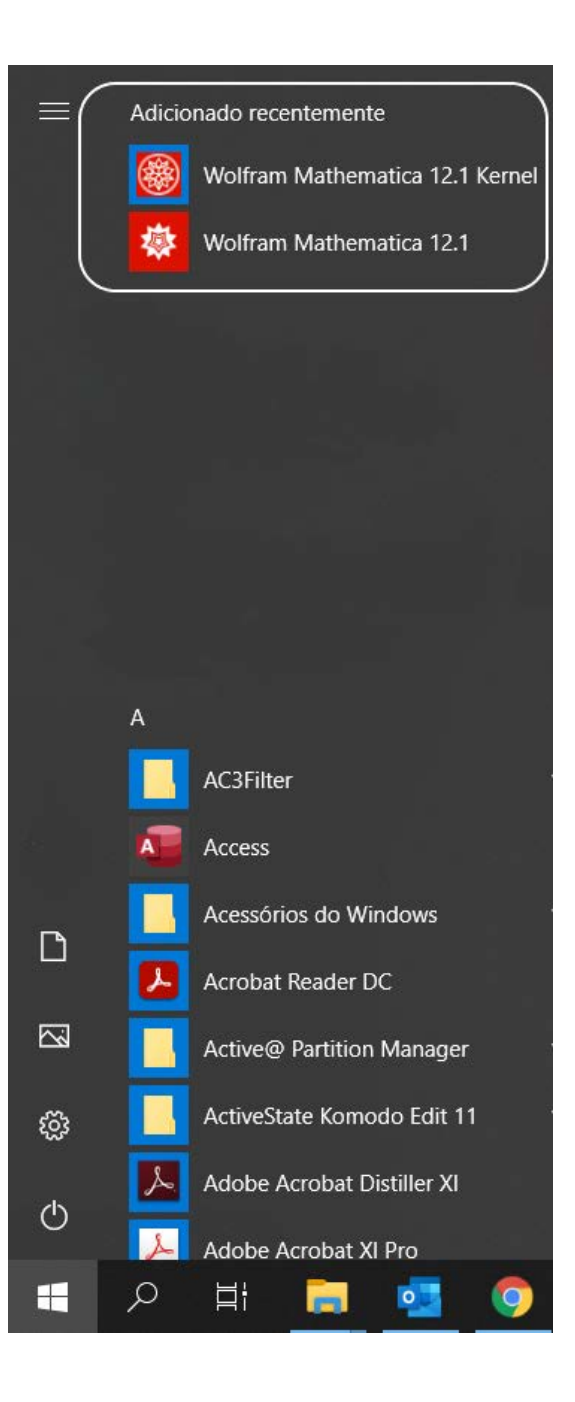

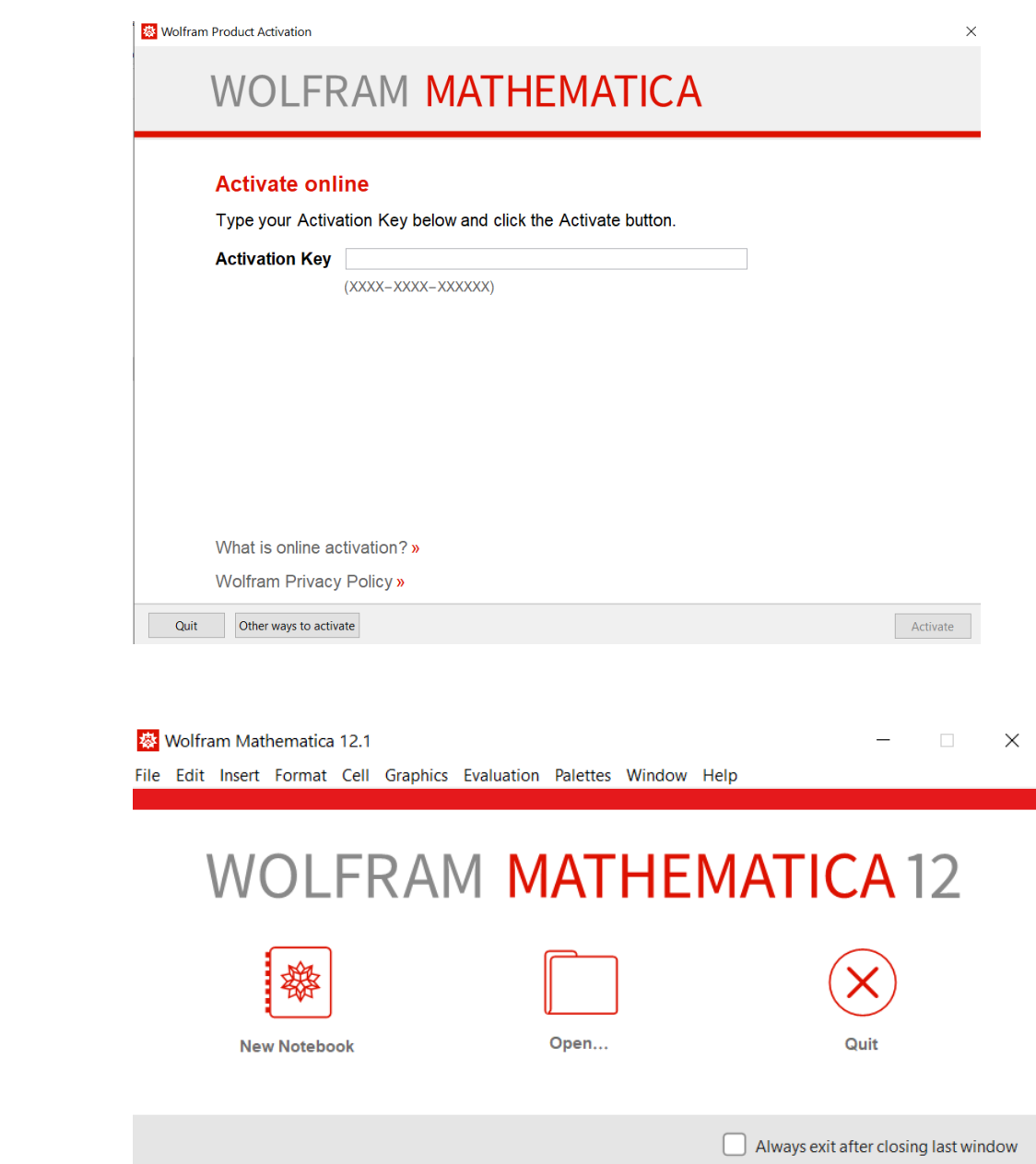

**– Inserir chave recebida por email**

**– Aplicação instalada e registada**